## **DBPLUS** better performance

## Performance Monitor dla Oracle

 $\frac{1}{100}$ 

## Latch: Undo Global Data

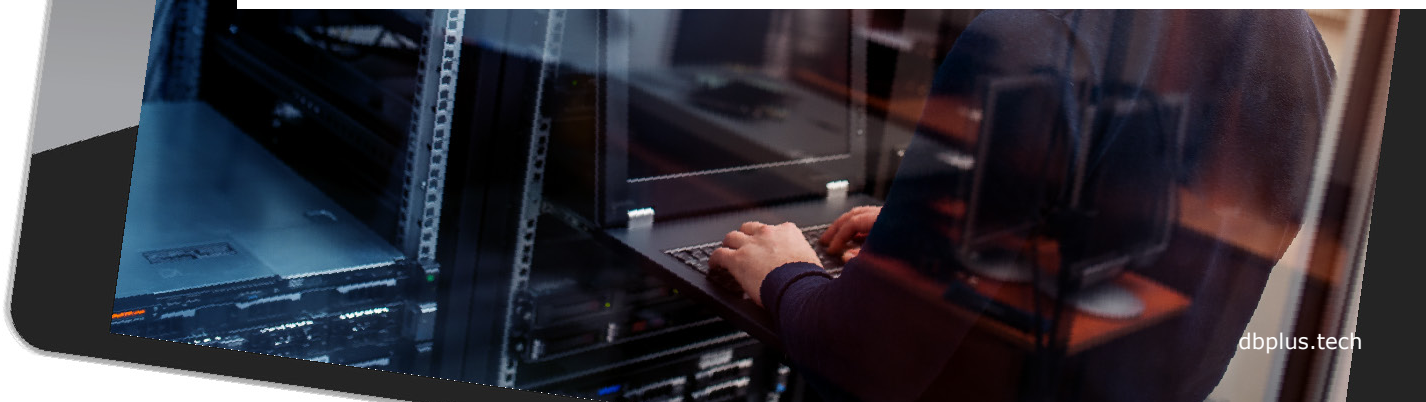

#### Rozpoznanie problemu Latchy

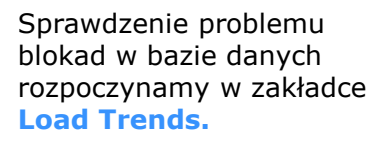

W celu analizy wybieramy statystykę wydajnościową **Elapsed Time** oraz **Latches.**

Wyszukujemy okres z wysokim poziomem **latchy.**

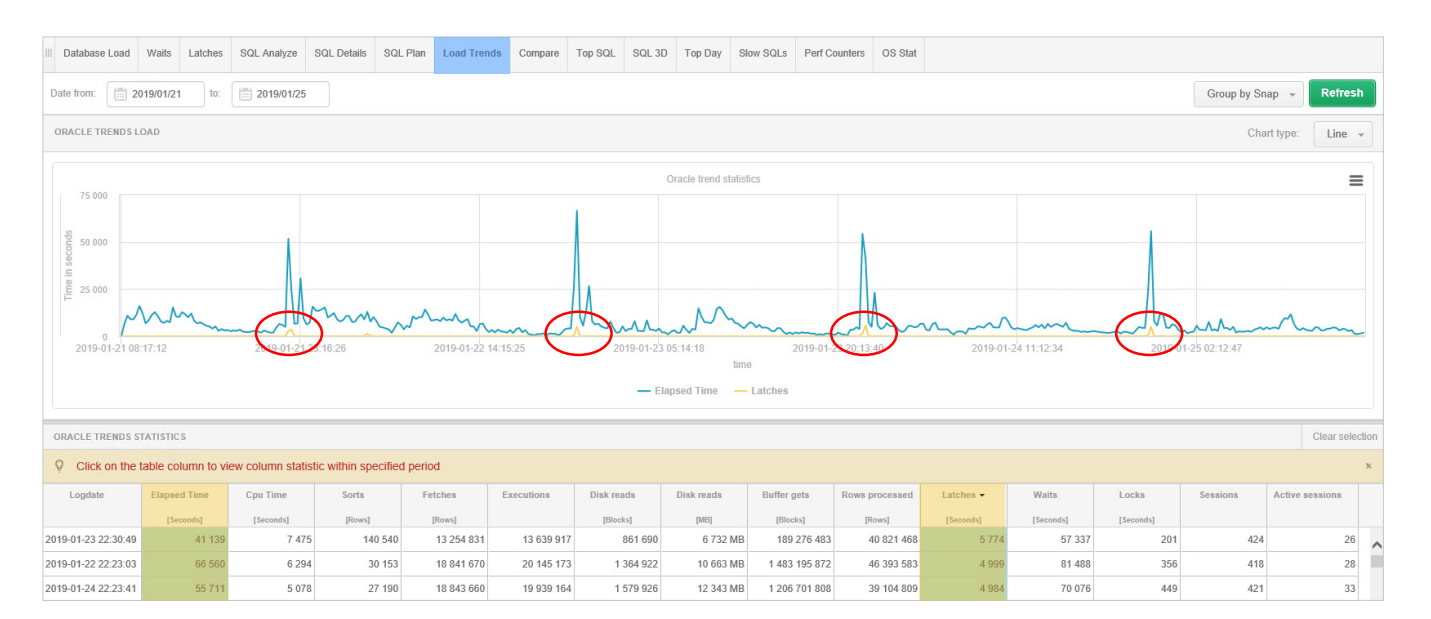

**DBPIUS** better performance

### Latches

W celu dalszej analizy przechodzimy do zakładki **Latches**.

Wybieramy **datę** dla której problem został zdiagnozowany.

Wskazując punkt na wykresie z wysokim poziomem **latchy**, otrzymujemy informacje o rodzaju latcha w danym **snap**.

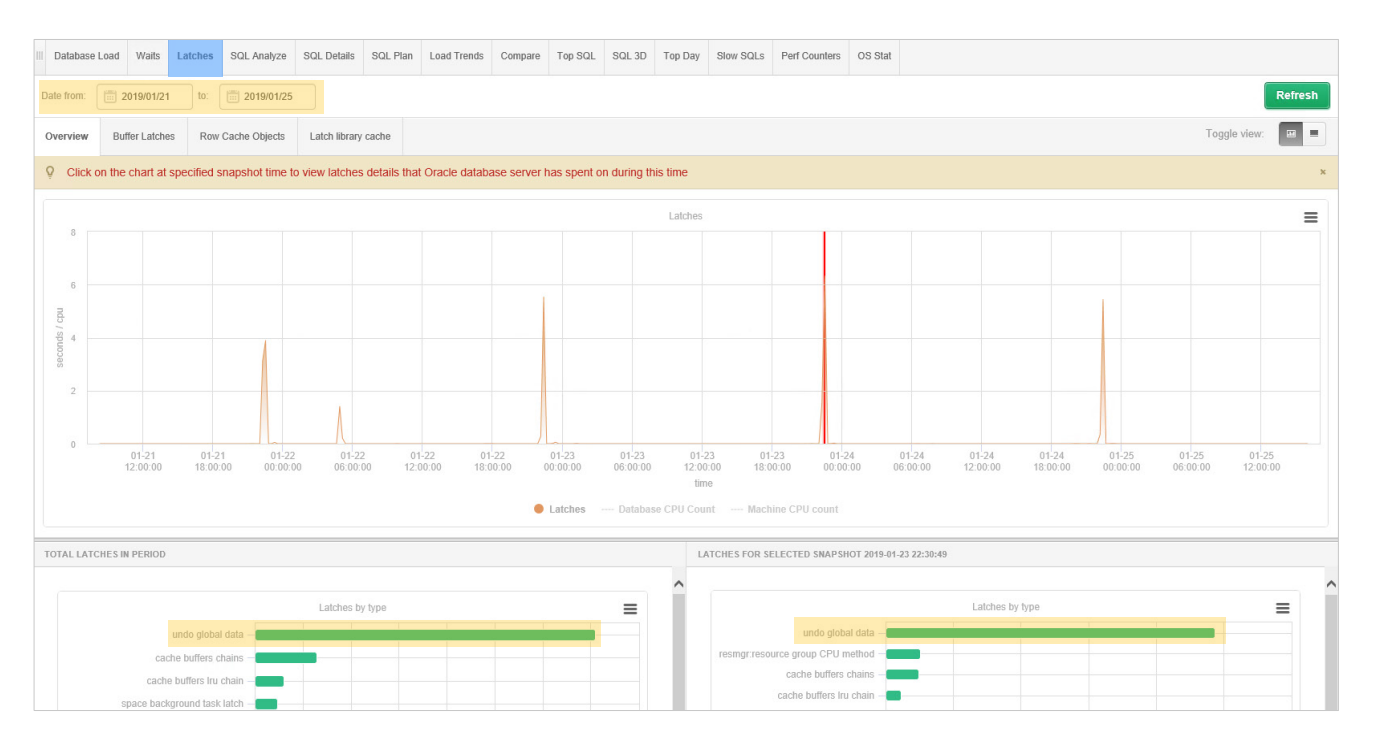

**DBPLUS** better performance

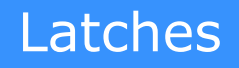

W omawianym przykładzie głównym problemem jest Latch typu: **Undo Global Data.**

Latch ten powstaje w wyniku utrudnionego dostępu zapytań do **przestrzeni UNDO.**

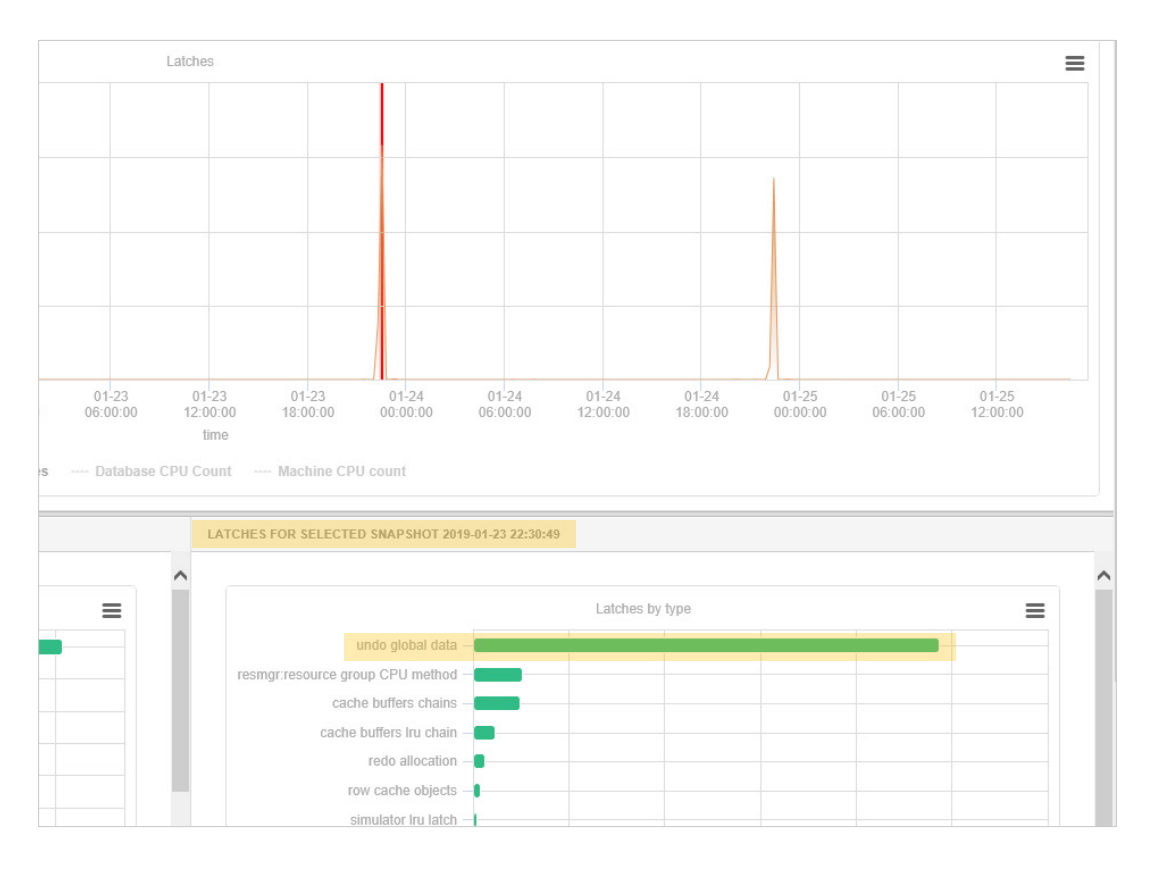

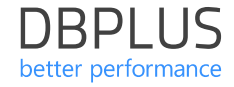

W celu wyszukania zapytań wykorzystujących przestrzeń UNDO przechodzimy do zakładki **SQL 3D.**

SQL 3D

Ograniczamy wyszukiwanie wybierając statystykę **Rows processed** oraz typ raportu **Log generating statements.**

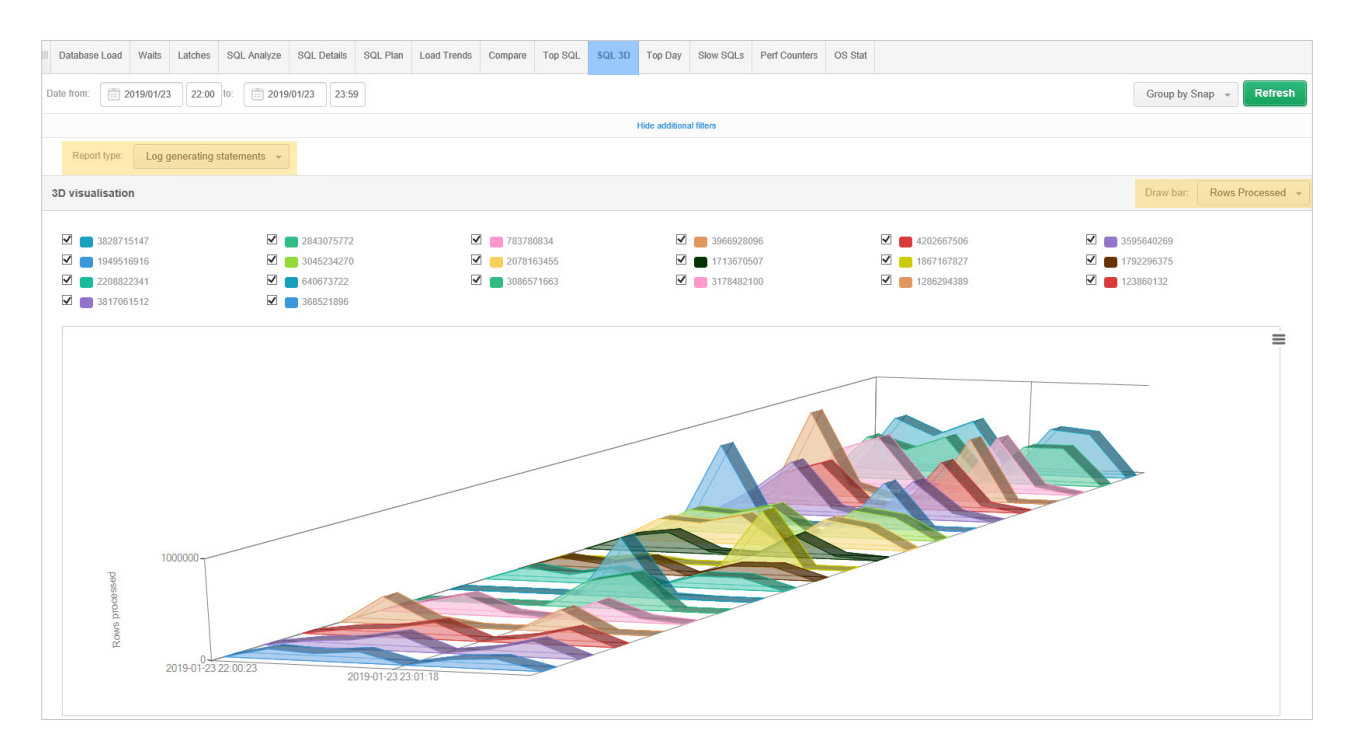

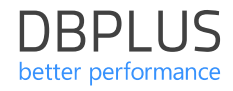

SQL 3D

Wyszukujemy zapytania generujące zmiany i dodajemy do schowka **Add to query hash** list w celu dalszej analizy.

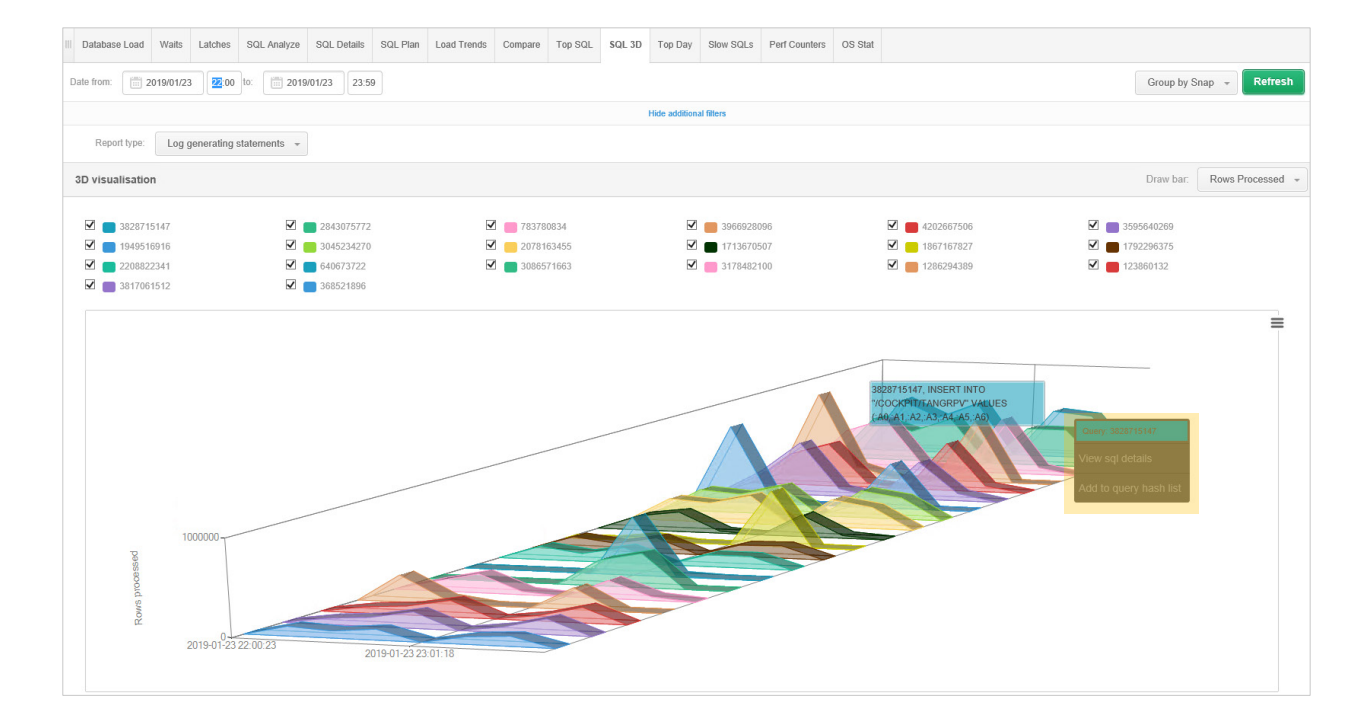

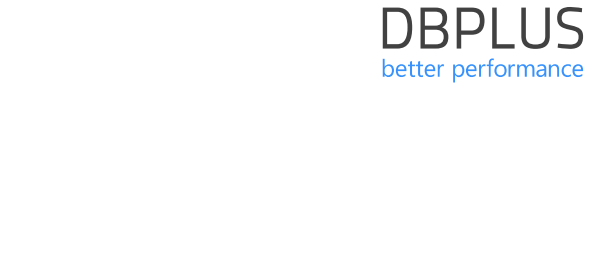

Wykonujemy analizę zapytań generujących największą liczbę **zmian**.

SQL Details

Weryfikujemy czy w czasie wystąpienia wysokiego poziomu latchy zachodzi scenariusz **wycofywania transakcji**.

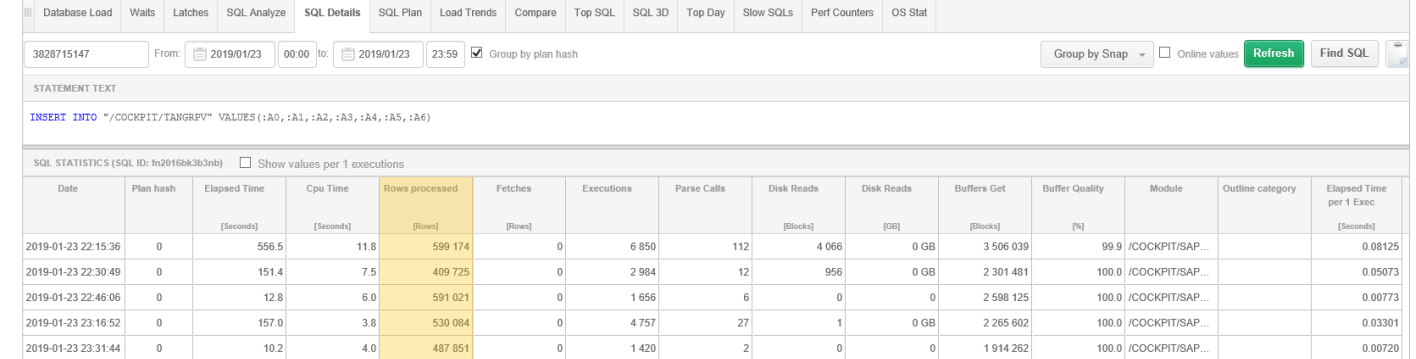

#### Perf Counters

W tym celu sprawdzamy w zakładce Perf Counters statystykę: **Rollbacks only – consistent read gets/debug.**

W momencie występowania problemu występuje **wysoki poziom wycofywania zmian** na wcześniej zweryfikowanych zapytaniach co jest przyczyną utrudnionego dostępu do **przestrzeni UNDO.** 

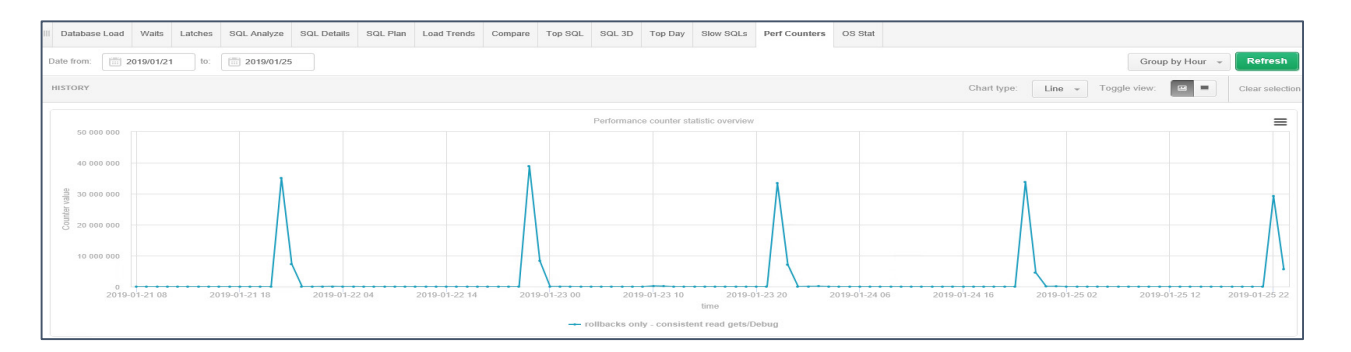

**DBPIUS** better performance

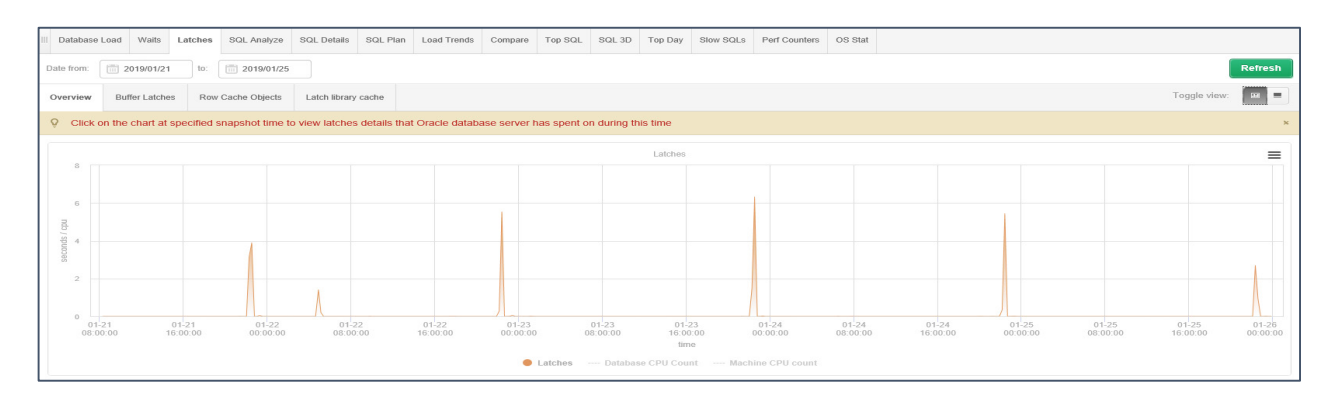

## **DBPLUS** better performance

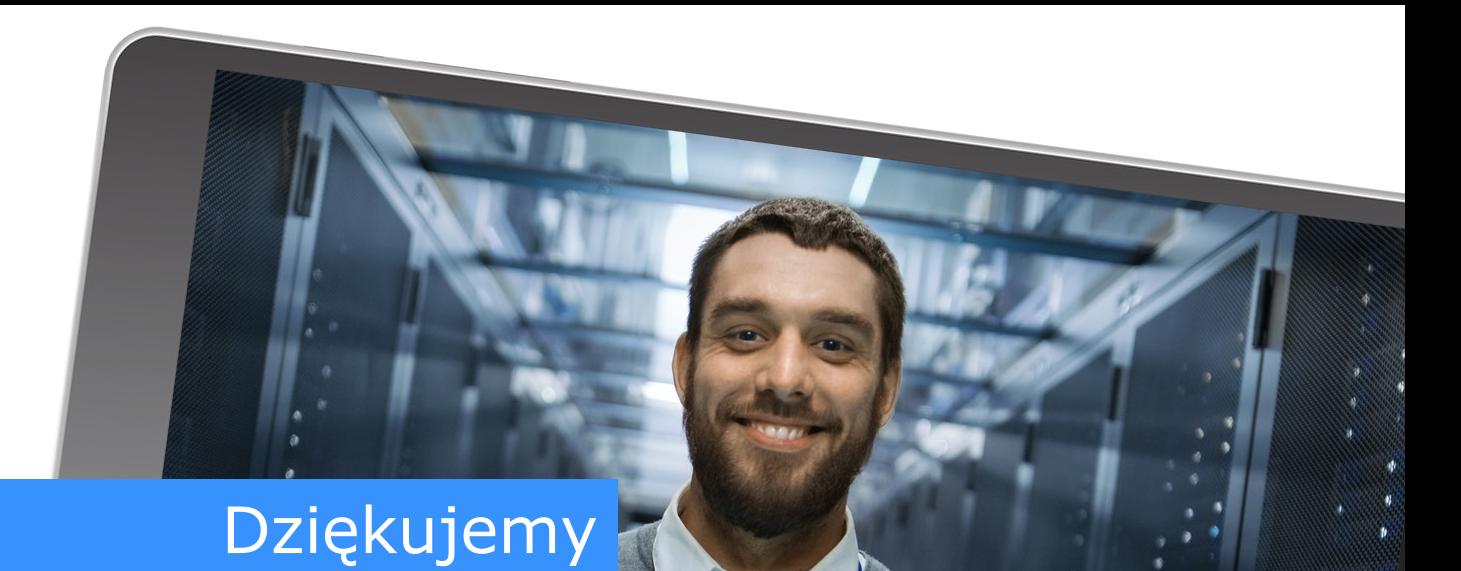

# www.dbplus.tech

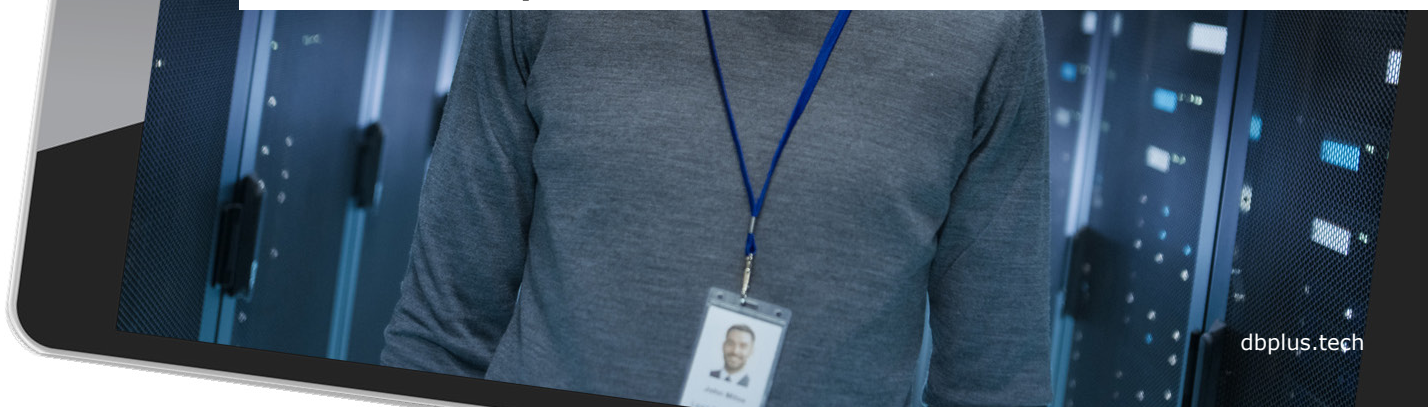